# **Kedves Pedagógusok!**

Az alábbi leírásban ismertetem a RRF-1.2.1-2021-2021-00001 (továbbiakban RRF-1.2.1) azonosító számú "Digitális oktatáshoz való egyenlő hozzáférés feltételeinek biztosítása a tanulók és a pedagógusok számára" című projekt keretében kapott notebookon esetlegesen bekapcsolt "BitLocker-titkosítás" kezeléséhez.

## **Mi a célja ennek a leírásnak?**

A cél a figyelemfelhívás a RRF-1.2.1 projekt keretében kapott notebookokon esetlegesen nem direkt aktivált BitLocker-titkosítás használatára, tudnivalóira. Figyelmen kívül hagyása adatvesztést okozhat az alábbi esetekben:

- garanciális javítás
- hitelesítőadatok elvesztése, elfelejtett jelszó

A BitLocker olyan esetekben aktiválódhat automatikusan, amikor Microsoft fiókkal üzemeltük be a számítógépet (nem offline fiókkal), illetve később adtuk hozzá a rendszerhez a saját Microsoft fiókunkat. Lentebb ellenőrizheti, hogy Önnél be van-e kapcsolva ez a funkció.

## **Mire szolgál a BitLocker-titkosítás?**

"Az adatokhoz való hozzáférés általában a Windowson keresztül történik, és a szokásos védelmi beállításokat biztosítja a Windowsba való bejelentkezéshez. Ha valaki meg szeretné kerülni ezeket a Windows-védelmeket, megnyithatja a számítógép házát, és eltávolíthatja a fizikai merevlemezt. Ezután, ha a merevlemezt egy általa vezérelt gép második meghajtójaként adja hozzá, előfordulhat, hogy anélkül férhet hozzá az adataihoz, hogy az Ön hitelesítő adataira lenne szüksége.

Ha azonban a meghajtó titkosítva van, amikor ezzel a módszerrel próbálja elérni a meghajtót, meg kell adnia a visszafejtési kulcsot (amellyel nem kellene rendelkeznie), hogy hozzáférhessen a meghajtón tárolt adatokhoz. A visszafejtési kulcs nélkül a meghajtón található adatok halandzsának fognak tűnni neki."

Idézet az alábbi hivatalos Microsoft ügyféltámogatási oldalról: [Link](https://support.microsoft.com/hu-hu/windows/eszk%C3%B6ztitkos%C3%ADt%C3%A1s-a-windowsban-ad5dcf4b-dbe0-2331-228f-7925c2a3012d)

## **Hogyan lehet megállapítani, hogy aktív-e a BitLockertitkosítás?**

Legegyszerűbb módon a bal alsó sarokban lévő keresőmezőbe, illetve Start menüt megnyitva beírjuk, hogy "bitlocker", és a "BitLocker kezelése" menüpontot megnyitjuk. Ha ott azt látjuk, hogy a "BitLocker bekapcsolva", akkor kérem, hogy olvassanak tovább.

### **Bekapcsolt BitLocker-titkosítás esetén**

Három különböző módja van, hogy kezeljük az adatainkat:

- 1. Microsoft fiók alkalmazása
- 2. helyreállító kulcs elmentése
- 3. BitLocker-titkosítás kikapcsolása

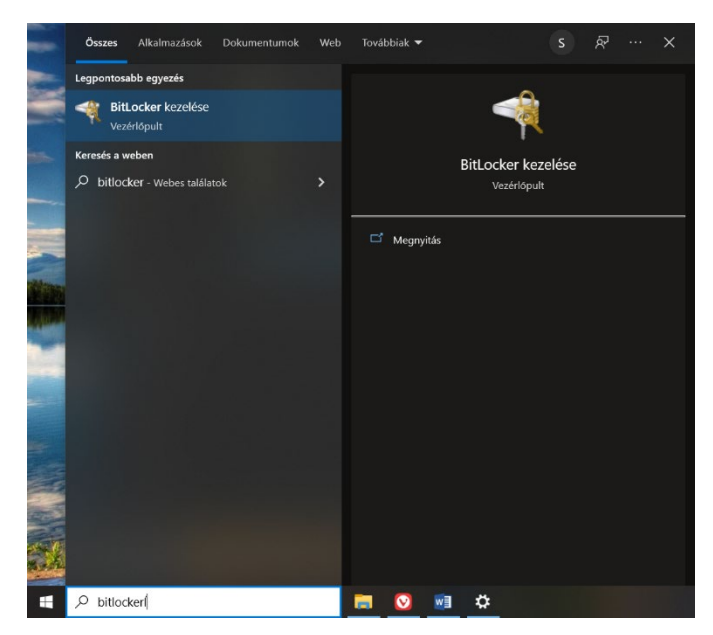

#### **Microsoft fiók alkalmazása**

Microsoft-fiók alkalmazása esetén a helyreállító kulcs automatikusan el van mentve az említett fiókban online. Ugyanezen fiókkal való bejelentkezéskor automatikusan feloldja a zárolt számítógépet.

#### **Helyreállító kulcs elmentése**

A "BitLocker kezelése" beállításoknál maradva a meghajtó ikonja mellett jobbról található a "Helyreállítási kulcs biztonsági mentése" hivatkozás. Arra kattintva különböző opciók találhatók, melyből a szimpatikusabb megoldást választva elmenthetik a helyreállítási kulcsot, így biztonságban tudhatják adataikat esetleges garanciális javítás esetén.

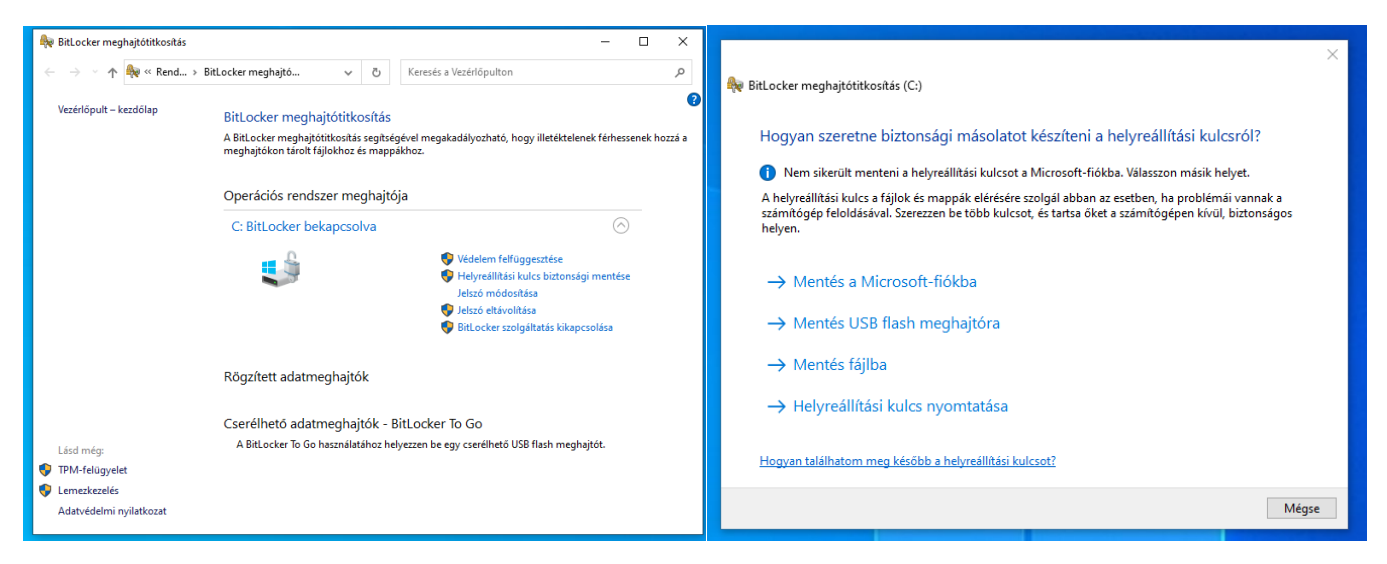

#### **BitLocker-titkosítás kikapcsolása**

Szintúgy a "BitLocker kezelése" beállításoknál maradva a meghajtó ikonja mellett jobbról található "BitLocker szolgáltatás kikapcsolása" lehetőséget választjuk ki, így a titkosítás megszüntetésre kerül. A szolgáltatás kikapcsolása olyan veszéllyel járhat, hogy a notebook ellopása esetén adatszivárgás történik a titkosítatlan adatok végett.

Remélem, hogy ez a leírás hozzásegíti Önöket a biztonságosabb munkavégzéshez, és az adatvesztések elkerülését.

További jó munkát kívánok!

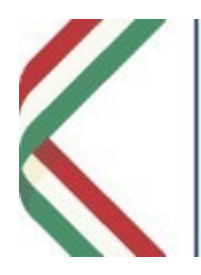

**Szabó András** Informatikai ügyintéző **Informatikai és Pályázati Osztály Monori Tankerületi Központ**

2200 Monor, Petőfi Sándor u. 28. Mobil: +36307498446 E-mail: andras.szabo@kk.gov.hu